**Трехмерное моделирование в компас 3D LT**

> **Кто не идет вперед, тот отстает.**

## **Построение геометрических тел.**

### Проверь свое пространственное мышление.

#### **Принадлежит ли пара изображений одному и тому же кубику?**

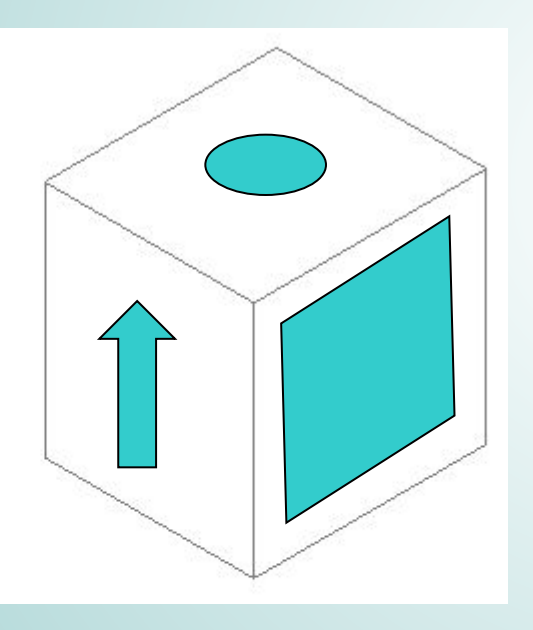

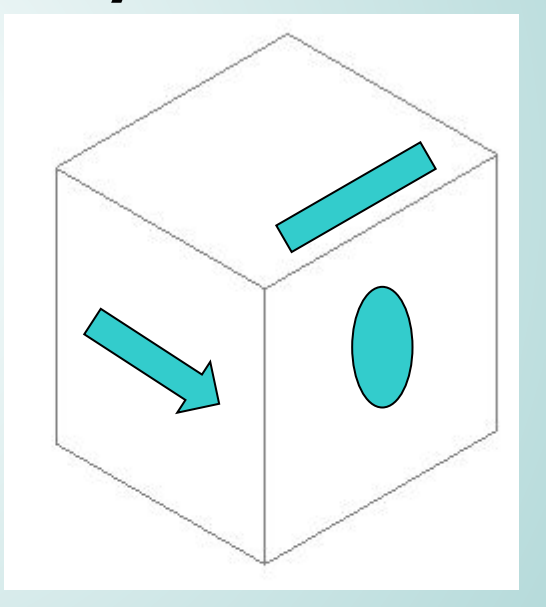

#### **Принадлежит ли пара изображений одному и тому же кубику?**

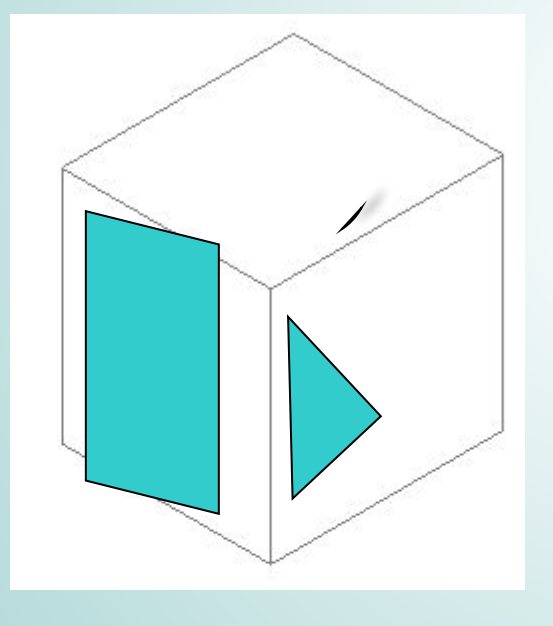

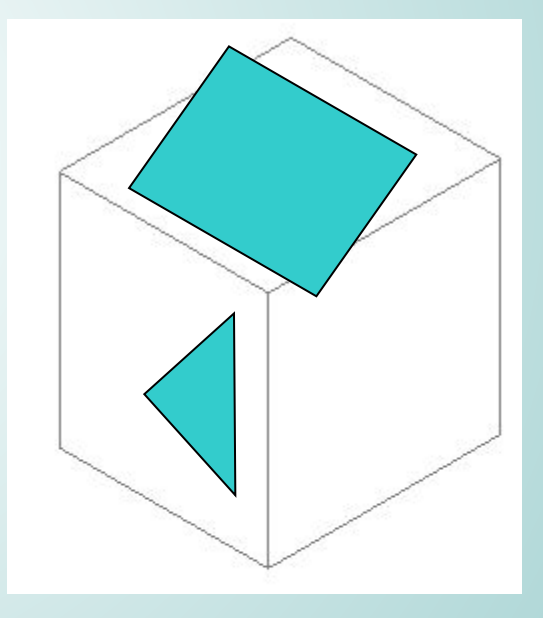

#### **Найди соответствие букв и цифр.**

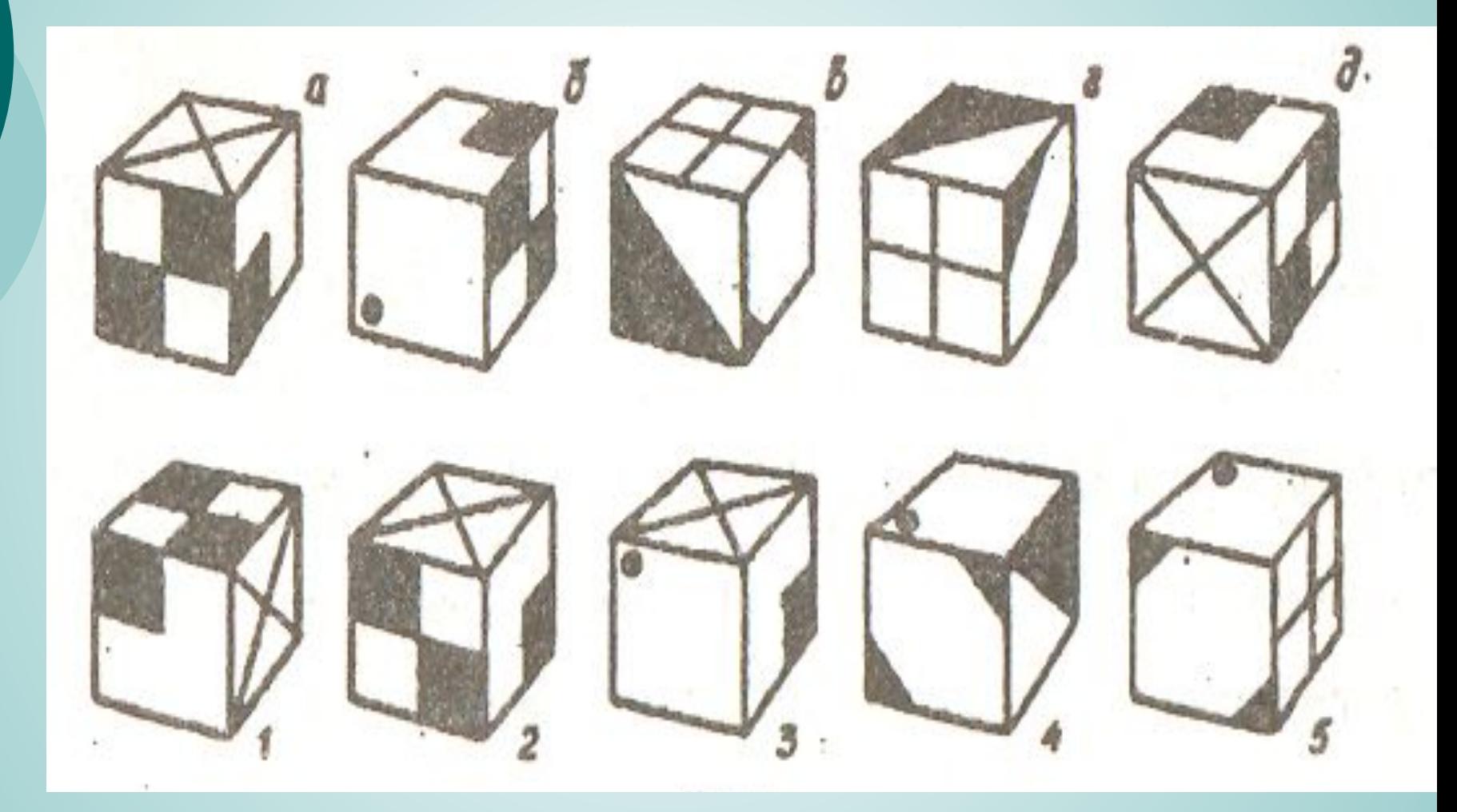

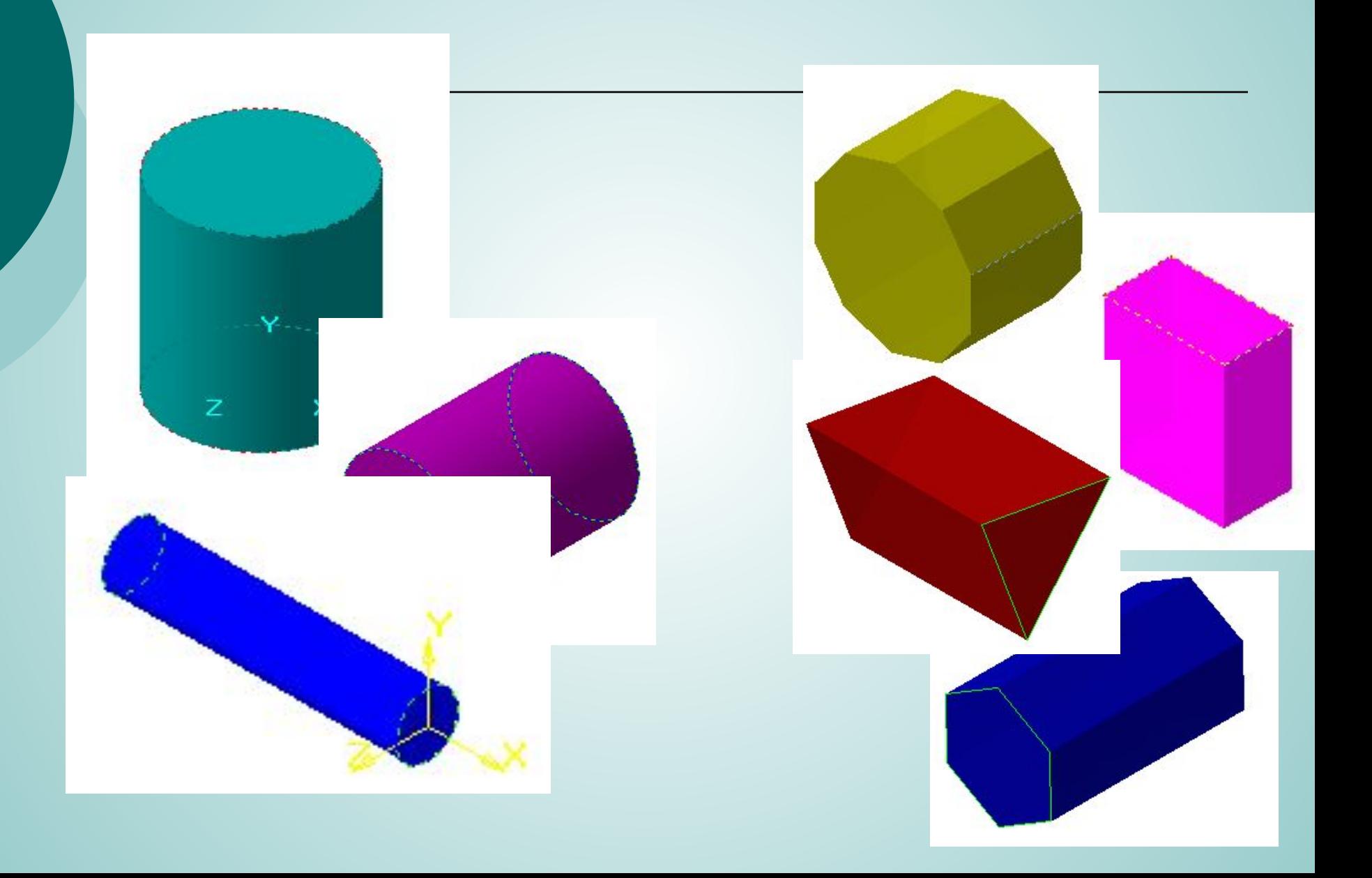

# Конусы Шар

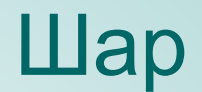

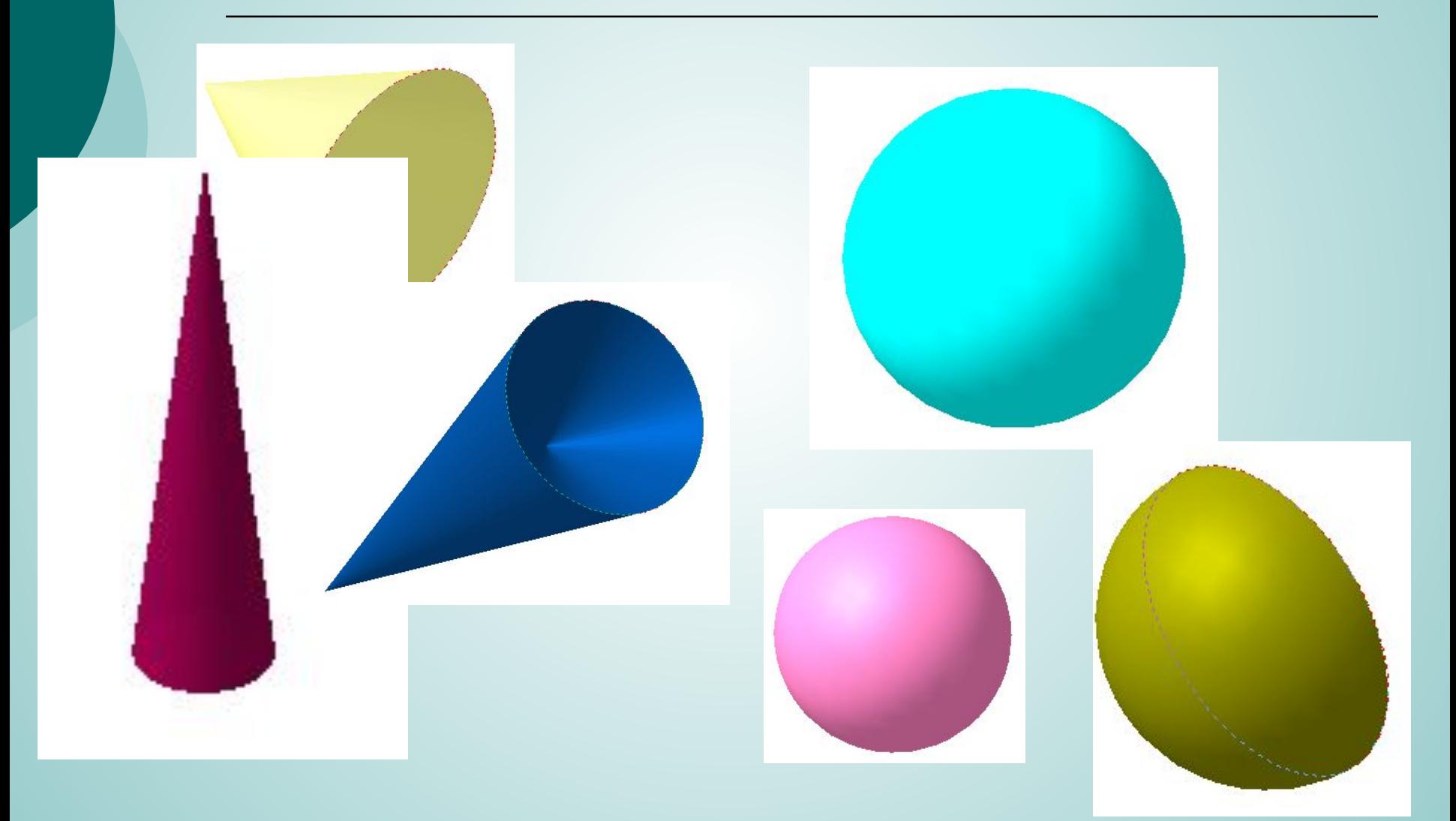

#### Все детали состоят из геометрических тел.

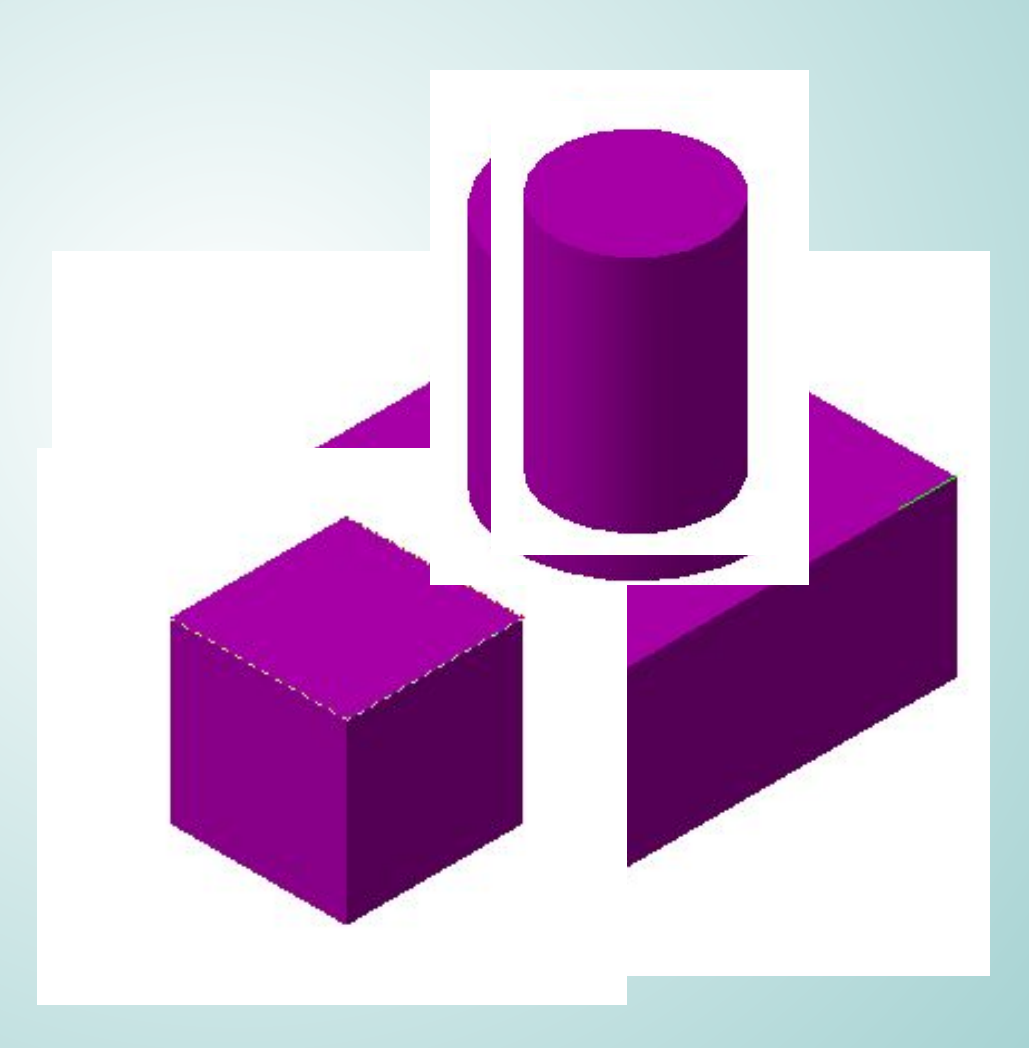

#### Детали, построенные в компас 3D LT

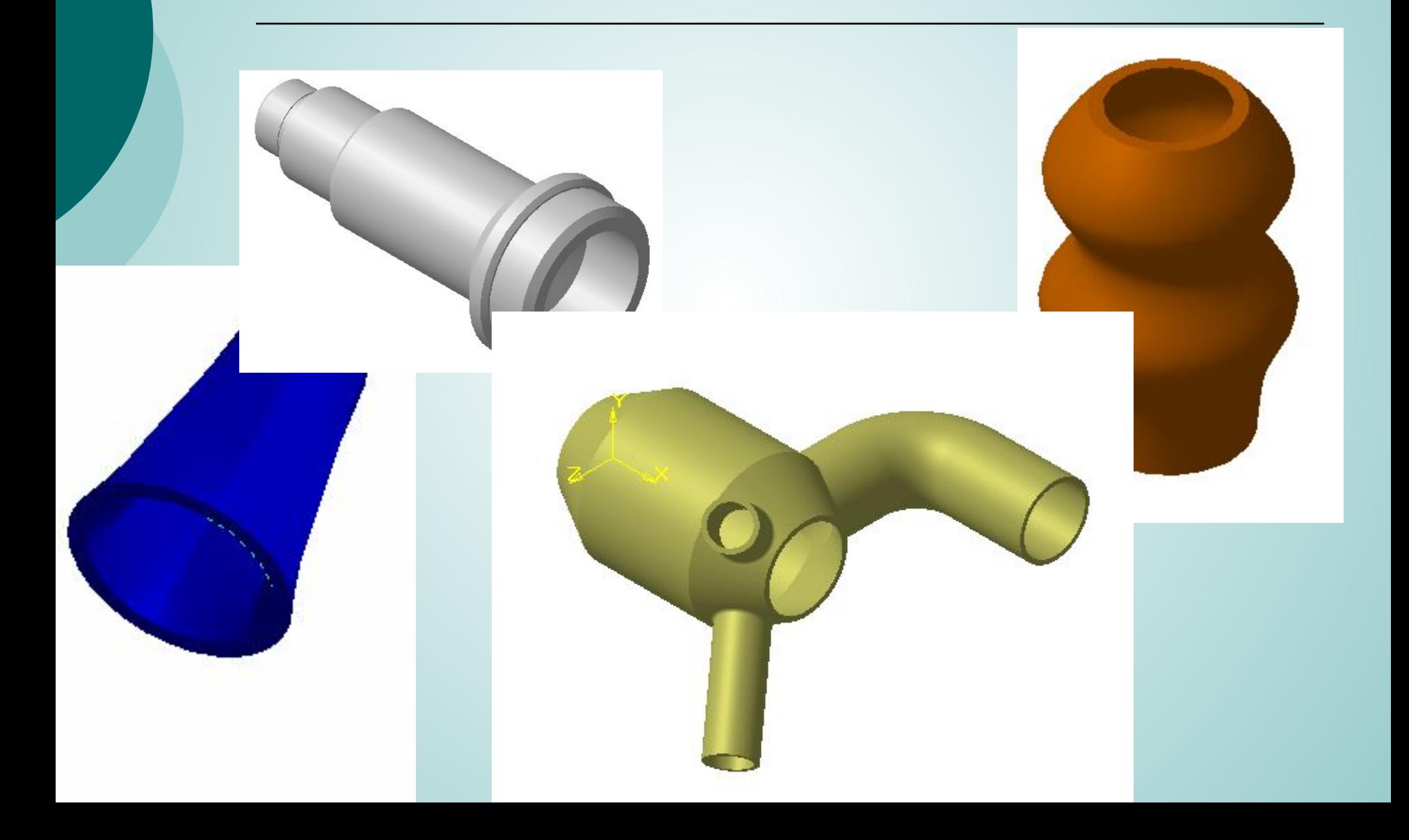

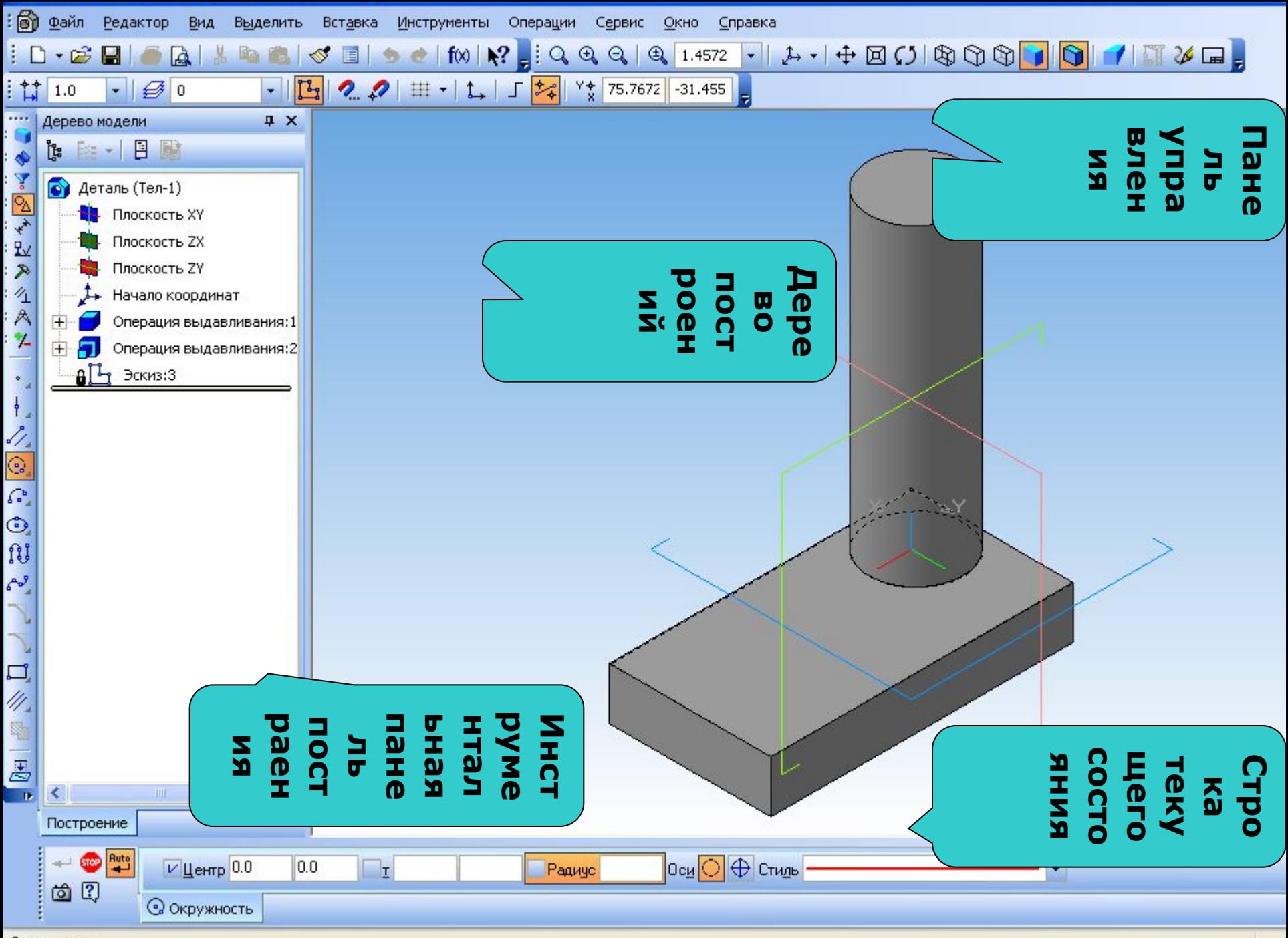

Окружность

### Схема построения цилиндра.

- ⚪ Нажать кнопку « деталь»
- ⚪ Выбрать изометрию YZX в строке панели управления
- ⚪ Выбрать плоскость в окне дерева построения.
- ⊙ Операция эскиз.
- ⚪ На панели геометрического построения выберем построение окружности.
- ⚪ Операции эскиз
- ⚪ Операция выдавливания на инструментальной панели. Создать.

**Постойте цилиндр с центром в точке (0;0) и радиусом 30 мм. Высота цилиндра 60 мм.**

### Построение призмы.

- ⚪ Выбрать изометрию YZX в строке текущего состояния
- ⚪ Выбрать плоскость в окне дерева построения.
- ⚪ Операция Эскиз.
- ⚪ На панели геометрического построения выберем построение четырехугольника.
- ⚪ Операция Эскиз.
- ⚪ Операция выдавливания на инструментальной панели. Создать.

Постройте шестиугольную призму с центром в точке (20;20) и радиусом описанной окружности 30 мм. Высота призмы 50

## Схема построени я.

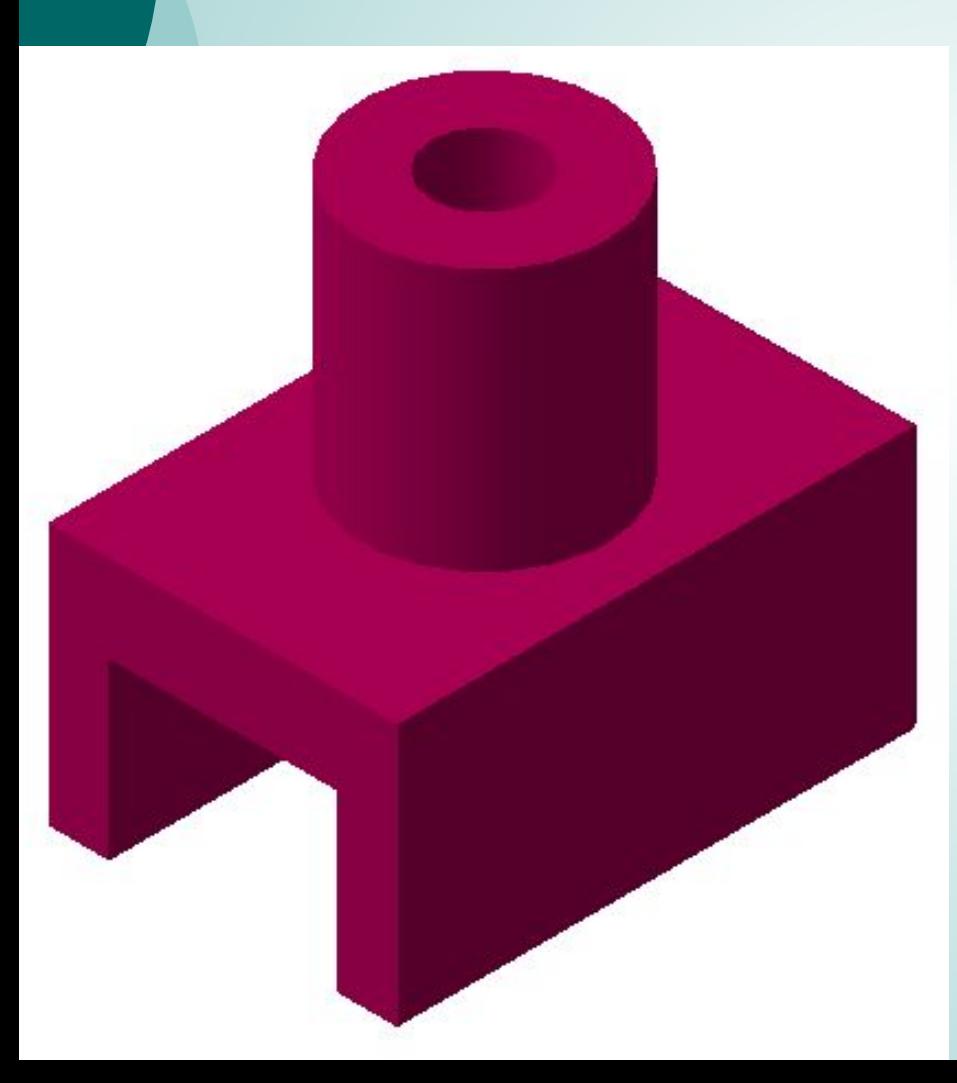

**1. Построить призму. Прямоугольник с вершиной в начале координат, высотой 60 мм и шириной 40мм.**

**2. Выделить верхнюю грань призмы. Построить цилиндр. Окружность с центром в точке (20,-30) Операция приклеить выдавливанием.**

**3.Построить паз. Выделить боковую Грань. Построит эскиз прямоугольника с вершиной в точке (7; -30), высотой 20мм и шириной 26 мм. Операция вырезать выдавливанием. Выдавливание на 55 мм.**

**4. Выделить верхнее основание цилиндра. Привязка – центр. Построить эскиз окружности радиусом 6 мм. Операция вырезать Выдавливанием через все.**